# Mirroring 360

Mirroring 360 allows you to connect various devices to a projector for display. (laptop, iPad, iPhone, Mac, Chromebook, and Android)

# **Connecting a School District Laptop for the First Time (9-Digit Code Needed):**

- 1. Log on to the desktop machine that is connected to the projector. **\*NOTE:** The person connecting the laptop to the projector does not have to be logged on to the desktop. The connectivity is based on the program, not the person's account.
- 2. To **view the code** designated for this projector, you will need to open the **Mirroring Assist dialog box** on the desktop computer.
- 3. Click on the **Start Menu** in the bottom left corner of the screen  $\mathbb{H}$  & choose **Mirroring 360**.
- 4. The 9-digit code is displayed in the middle of the box.
- 5. Log on to the laptop that you would like to connect.
- 6. Click on the **Start Menu** in the bottom left corner of the screen  $\mathbf{F}$  and choose **Mirroring 360 Sender**. (This will open the shortcut in the bottom right corner of your laptop.)
- 7. Click on the **"up arrow"** in the bottom right corner of your laptop and choose the **Mirroring 360 icon** or click on the **Start Menu** and click the **Mirroring 360 Sender** app again to open the program.

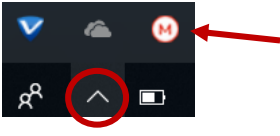

8. Since this is the first time connecting to this projector, the projector will not be listed. To add the projector, click the **Add button** in the top right corner of the box. Type the **9-digit code** that is displayed on the desktop and click **add**.

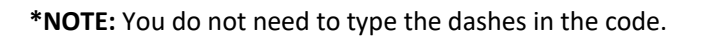

**\*NOTE:** As you add projector(s), the program will remember their 9-digit codes so you will not need to retype them. You will simply click on the projector's 9-digit code listed in the box to connect. You won't have to open the program on the desktop to view the 9-digit code (steps #2 through #4 above).

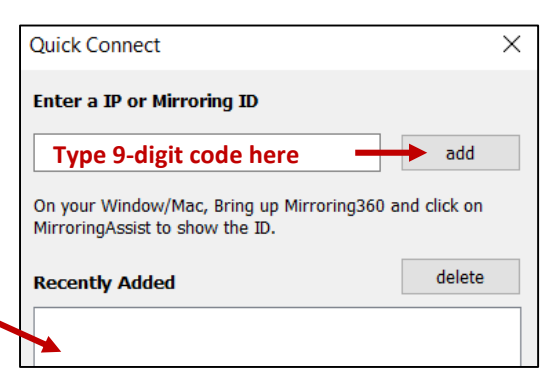

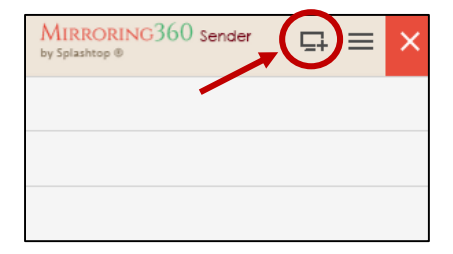

Mirror with Mirroring Assist

332-748-724 -Get a new code QR

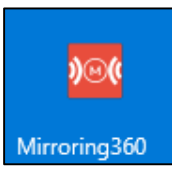

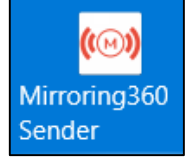

9. Click on the projector name to connect. As soon as you attempt to connect, a passcode will be displayed on the DESKTOP computer. You must enter this passcode on the laptop within 15 seconds.

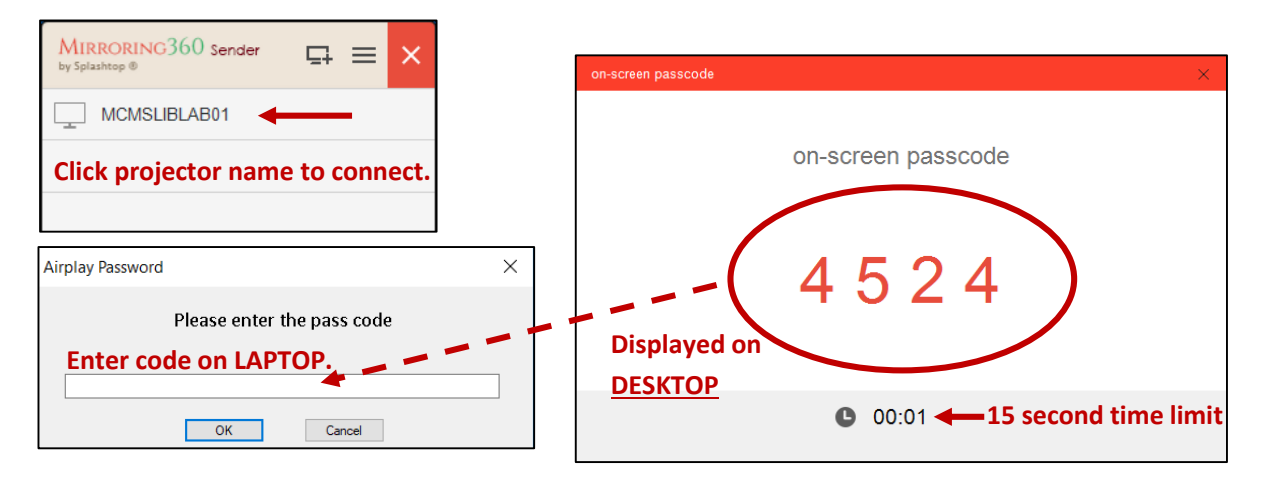

**\*NOTE:** This on-screen passcode is randomized and only valid for 15 seconds. If you try to connect after the 15 seconds are over, you will get a new random 4-digit number.

10. You can display up to 4 devices on the projector at a time. (See page 5 for more details.)

## **Connecting a School District Laptop to a Projector that Has Already Been Added:**

- 1. Log on to the desktop machine that is connected to the projector. **\*NOTE:** The person connecting the laptop to the projector does not have to be logged on to the desktop. The connectivity is based on the program, not the person's account.
- 2. Log on to the laptop that you would like to connect.
- 3. Click on the **Start Menu** in the bottom left corner of the screen **and choose Mirroring 360 Sender**. This will open the shortcut in the bottom right corner of your laptop.
- 4. Click on the **"up arrow"** in the bottom right corner of your laptop and choose the **Mirroring 360 icon** or you can click on the **Start Menu** and click the **Mirroring 360 Sender** app again to open the program.

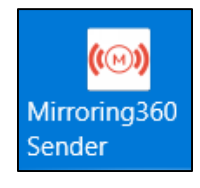

- 
- 5. If you have logged off or shut down the laptop since the last time you connected to
	- the projector, the projector name will not be listed. To re-add the projector, click the **Add button** in the top right corner of the box. The projector will be listed in the Recently Added. Click the 9-digit code and press **Add**. You do not need to look up the 9-digit code on the desktop computer.

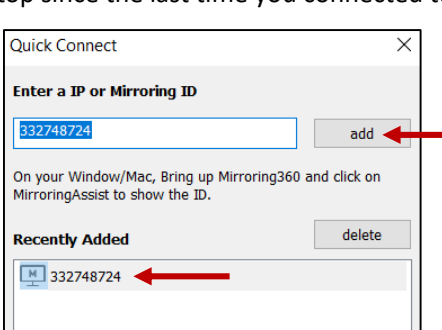

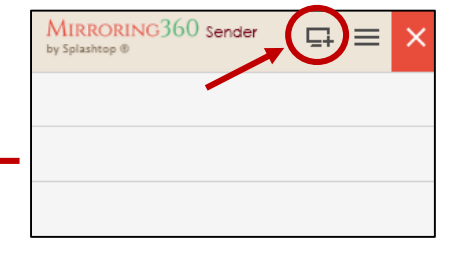

6. Enter the 4-digit passcode that is displayed on the desktop computer.

**\*NOTE:** The 4-digit passcode will automatically display on the desktop even if the Mirroring 360 program is not open on the desktop computer.

## **Connecting an iPad or iPhone to the Projector:**

1. Download and open the **Mirroring Assist app**. **\*NOTE:** School district iPads already have the app installed. **\*NOTE:** Personal devices must be connected to MCSD\_Public in order to mirror.

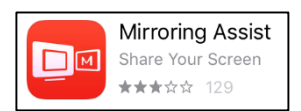

2. Click the button that says "I've already setup Mirroring 360. Start mirroring now."

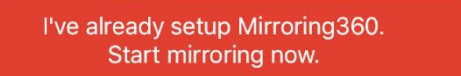

3. You can connect to the projector by entering the 9-digit code or using the QR Code for the projector. You will find the 9-digit code AND the QR Code on the desktop computer in the **Mirroring Assist dialog box**.

## **ON THE DESKTOP:**

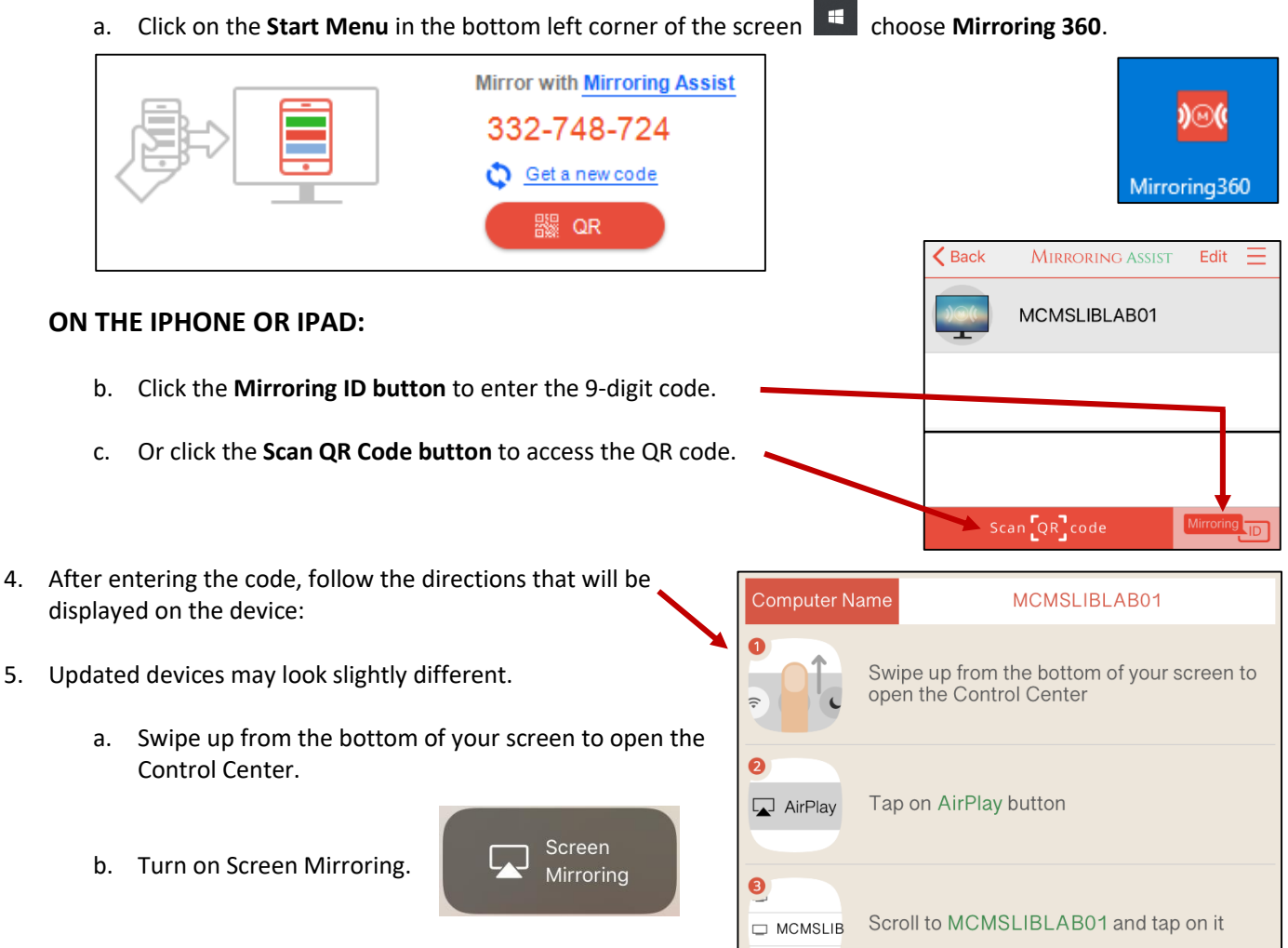

9

O

 $\bullet$ 

 $\lambda$ 13

**O** MCMSLI

Mirroring C

 $\sqrt{ }$  82%

Turn on Mirroring

That means it's working!

status bar.

Make sure you see the AirPlay icon in the

c. Select the projector you would like to connect to.

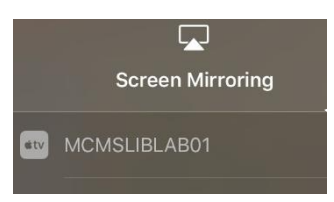

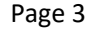

d. As soon as you attempt to connect, a passcode will be displayed on the DESKTOP computer. You must enter this passcode on the iPad/iPhone within 15 seconds and click OK.

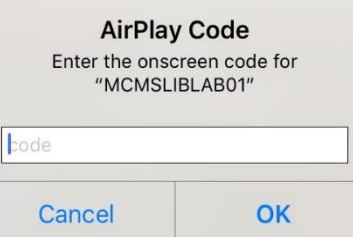

**\*NOTE:** If displaying your personal device, you may want to set your phone to DO NOT DISTURB so that unwanted calls/texts do not appear on the screen. This can be done in your Settings on your iPhone.

**\*NOTE:** If audio is being used, you can control the volume with your iPhone or iPad.

**\*NOTE:** You can physically turn the iPhone/iPad for horizontal display.

## **Viewing Devices Connected to the Projector:**

It is important to understand that Mirroring 360 is for viewing purposes only. You will only be able to use the connected device to manipulate what is being displayed.

When various devices are displayed, you will NOT be able to manipulate these screens using the SMARTBoard. You will be able to write on the image, but it will more or less act as a transparency and will NOT be part of the displayed screen.

#### **FULLSCREEN MODE:**

When displaying a screen through Mirroring 360, you view the displayed device in a pop-up window. This window can be repositioned on the desktop computer.

- You can choose to view the display as a window or in full screen mode.
- Right-click on the display and either add or remove the checkmark next to Fullscreen.

**\*NOTE:** An easy way to exit fullscreen mode is to press the **Esc button** on the keyboard.

#### **MULTIPLE DISPLAYS:**

You can connect up to 4 devices to a projector at a time.

When more than one device is connected, you can choose to view all of the devices at the same time or focus on one specific device while still keeping the other devices connected.

To focus on one device, right-click on the display and click the arrow next to the device name you would like to highlight. Choose **Show this Screen Only**.

To revert back to see all connected displays, right-click on the display and choose **Title Screens**.

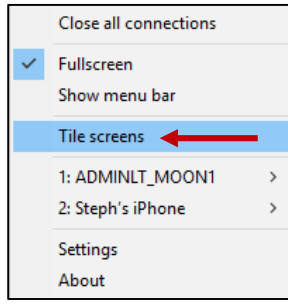

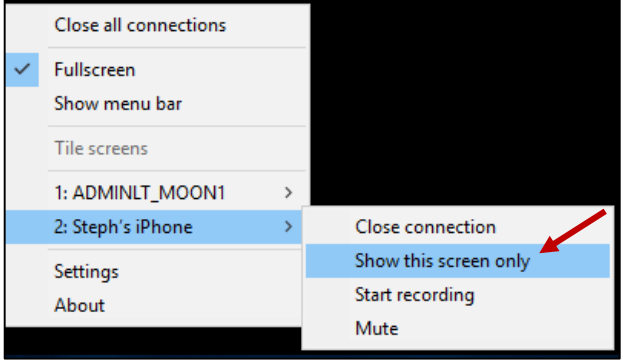

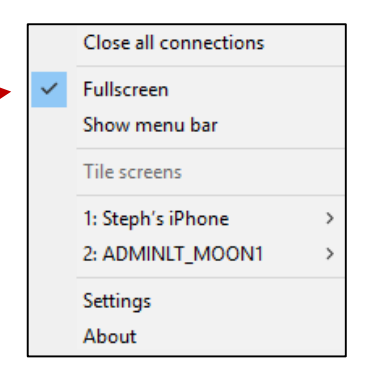

### **EXTENDED MODE:**

Extended mode will only work on the desktop machine, not the laptop that you are displaying. To choose extended mode, hold the **Windows button** on the keyboard of the desktop computer and press the **letter "P"**. Options will appear on the right side of the screen.

Choose **Extend** for extended mode. This allows the projected image to display on the SMARTBoard while the user has control of the desktop on the desktop machine.

To view the Mirrored 360 image on the extended screen (i.e. SMARTBoard), drag the window to the extended portion of the desktop. To move the projected image, the image must be in a window, not fullscreen. Once the projected image is in the extended area (i.e. the SMARTBoard), you can right-click on the image and make it fullscreen again.

#### **RECORDING A DISPLAY:**

Right-click on the image and choose **Start Recording**. A timer will be displayed in the top left corner of the screen.

When you are finished recording, right-click on the image and choose **Stop Recording**.

The video will be saved in the Videos folder which can be found under "Quick Access" or "This PC".

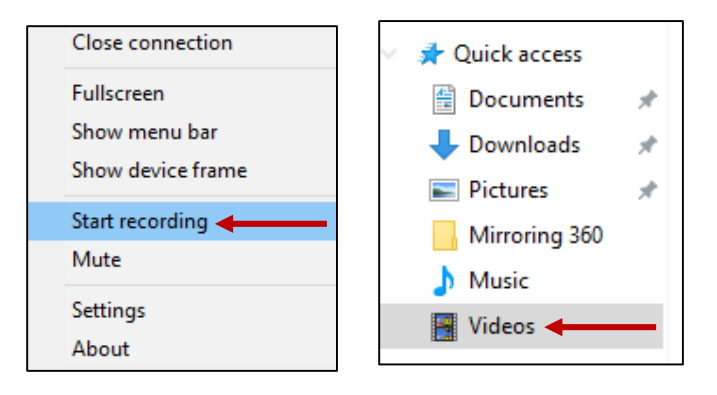

#### **ENDING THE DISPLAY:**

The session can be ended on the device being displayed or on the desktop computer.

To end on the desktop computer, right-click on the display and choose **Close Connection**. If there are multiple devices connected, you will choose **Close All Connections**.

To end on the laptop, click the **Stop button**.

To end on an iPad/iPhone, swipe up from the bottom of your screen to open the Control Center. Press on the projector name that you are mirroring to. Press **Stop Mirroring**.

## **Stop Mirroring**

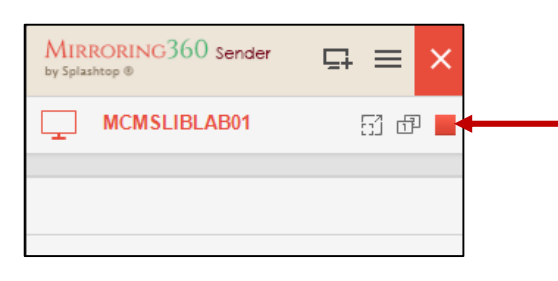

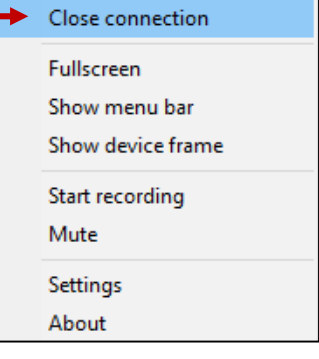

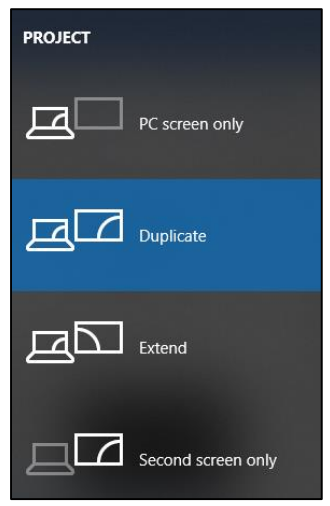

# **Sharing Your Screen with Other Users:**

Mirroring 360 allows you to share your screen with up to 40 other users.

- This is for viewing purposes only. Users will not be permitted to interact or manipulate your screen.
- Users can only access your screen when you turn on the Start Sharing. You control when the link is active.

Open **Mirroring 360** on your Desktop Computer.

Click on the **Start Sharing button** at the bottom of the box.

You can either copy or email the link for users to join. \*The link is simply your 9-digit projector code.

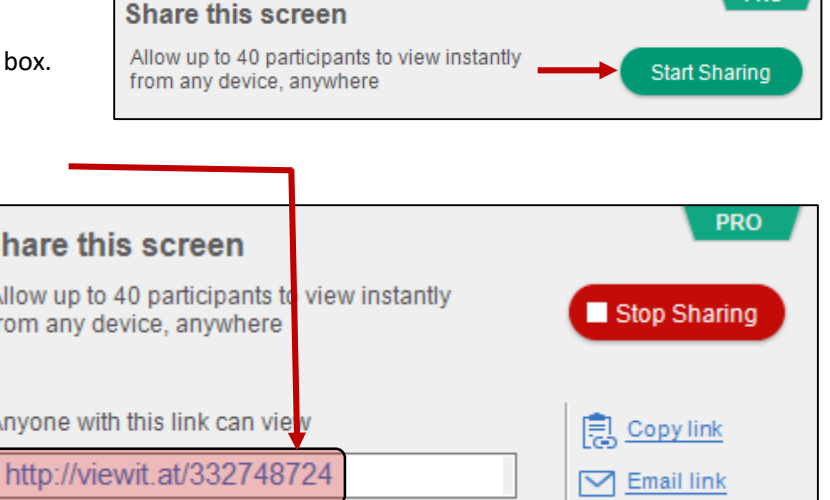

To stop sharing your screen, click the **Stop Sharing button** in the Mirroring 360 program or click the Stop Button on the menu bar at the top of your screen.

You cannot see specifically who is viewing your screen, but you can see the number of people

that are viewing.

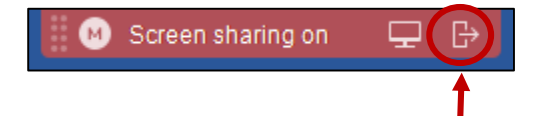

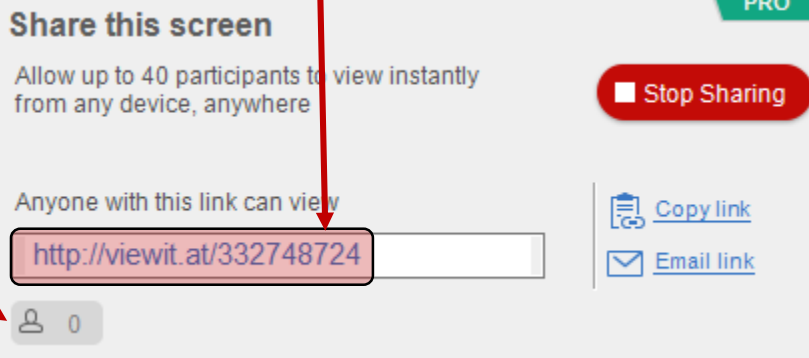

**PRO**